# **User's Manual**

## **EZ-0006**

78K0/IA2 PWM Evaluation Board for HBLED

Target Device

78K0/IA2 Microcontroller

**ZBB-CE-09-0010-E Data Published March 2009 © NEC Electronics Corporation**   The information in this document is current as of March, 2009. The information is subject to change without notice. For actual design-in, refer to the latest publications of NEC Electronics data sheets or data books, etc., for the most up-to-date specifications of NEC Electronics products. Not all products and/or types are available in every country. Please check with an NEC Electronics sales representative for availability and additional information.

• No part of this document may be copied or reproduced in any form or by any means without the prior written consent of NEC Electronics. NEC Electronics assumes no responsibility for any errors that may appear in this document.

- NEC Electronics does not assume any liability for infringement of patents, copyrights or other intellectual property rights of third parties by or arising from the use of NEC Electronics products listed in this document or any other liability arising from the use of such products. No license, express, implied or otherwise, is granted under any patents, copyrights or other intellectual property rights of NEC Electronics or others.
- Descriptions of circuits, software and other related information in this document are provided for illustrative purposes in semiconductor product operation and application examples. The incorporation of these circuits, software and information in the design of a customer's equipment shall be done under the full responsibility of the customer. NEC Electronics assumes no responsibility for any losses incurred by customers or third parties arising from the use of these circuits, software and information.
- While NEC Electronics endeavors to enhance the quality, reliability and safety of NEC Electronics products, customers agree and acknowledge that the possibility of defects thereof cannot be eliminated entirely. To minimize risks of damage to property or injury (including death) to persons arising from defects in NEC Electronics products, customers must incorporate sufficient safety measures in their design, such as redundancy, fire-containment and anti-failure features.
- NEC Electronics products are classified into the following three quality grades: "Standard", "Special" and "Specific".

The "Specific" quality grade applies only to NEC Electronics products developed based on a customer-designated "quality assurance program" for a specific application. The recommended applications of an NEC Electronics product depend on its quality grade, as indicated below. Customers must check the quality grade of each NEC Electronics product before using it in a particular application.

- "Standard": Computers, office equipment, communications equipment, test and measurement equipment, audio and visual equipment, home electronic appliances, machine tools, personal electronic equipment and industrial robots.
- "Special": Transportation equipment (automobiles, trains, ships, etc.), traffic control systems, anti-disaster systems, anti-crime systems, safety equipment and medical equipment (not specifically designed for life support).
- "Specific": Aircraft, aerospace equipment, submersible repeaters, nuclear reactor control systems, life support systems and medical equipment for life support, etc.

The quality grade of NEC Electronics products is "Standard" unless otherwise expressly specified in NEC Electronics data sheets or data books, etc. If customers wish to use NEC Electronics products in applications not intended by NEC Electronics, they must contact an NEC Electronics sales representative in advance to determine NEC Electronics' willingness to support a given application.

#### (Note)

(1)"NEC Electronics" as used in this statement means NEC Electronics Corporation and also includes its majority-owned subsidiaries.

(2)"NEC Electronics products" means any product developed or manufactured by or for NEC Electronics (as defined above).

### **Safety Precautions**

This document explains matters to be noted for safe use of 78K0/IA2 PWM Evaluation Board for HBLED. Be sure to read this document before using 78K0/IA2 PWM Evaluation Board for HBLED.

- Be sure to observe all dangers, warnings, cautions, and other instructions contained herein when using this evaluation board.
- This document should be kept handy at all times for ready reference.

### **Symbols used**

This document uses the following symbols for matters to be observed for the safe use of the unit.

The symbols are followed by a brief explanation of the possible extent of problems which may occur if the notices are not observed.

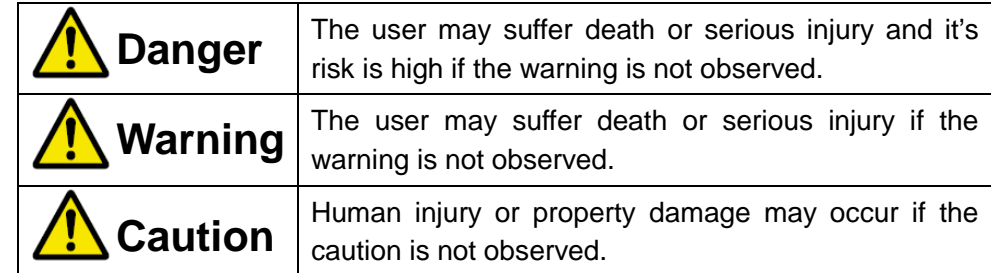

The following symbols express matters which are prohibited in order to prevent injury or accident.

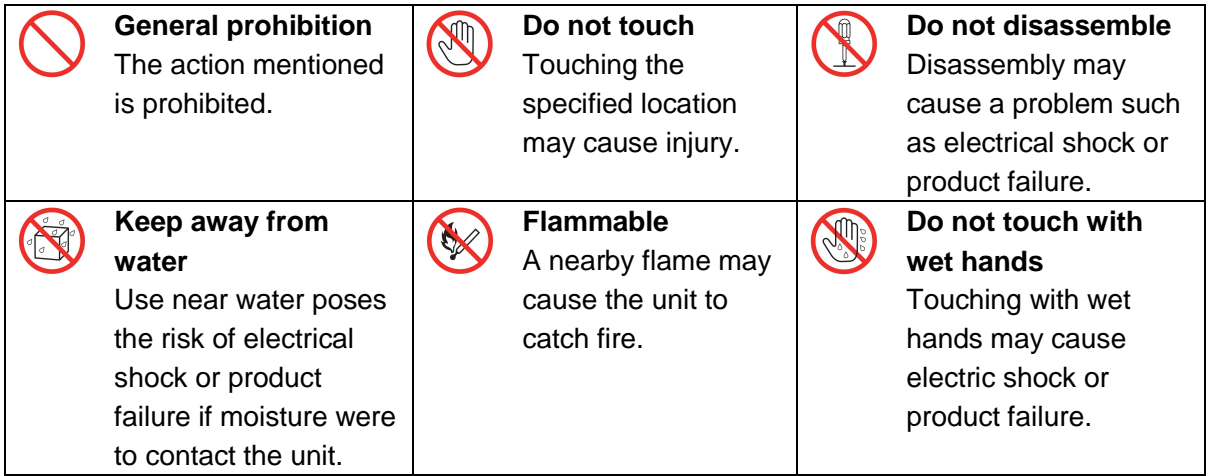

The following symbols are used for cautions to prevent product failure and accidents.

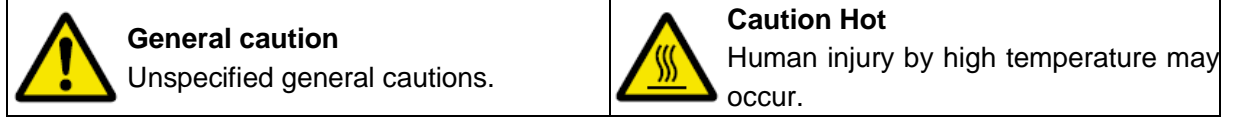

The following symbols are used for instructions to prevent product failure and accidents.

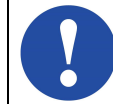

Compulsory action based on an instruction for the user.

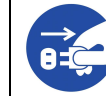

## **Warnings**

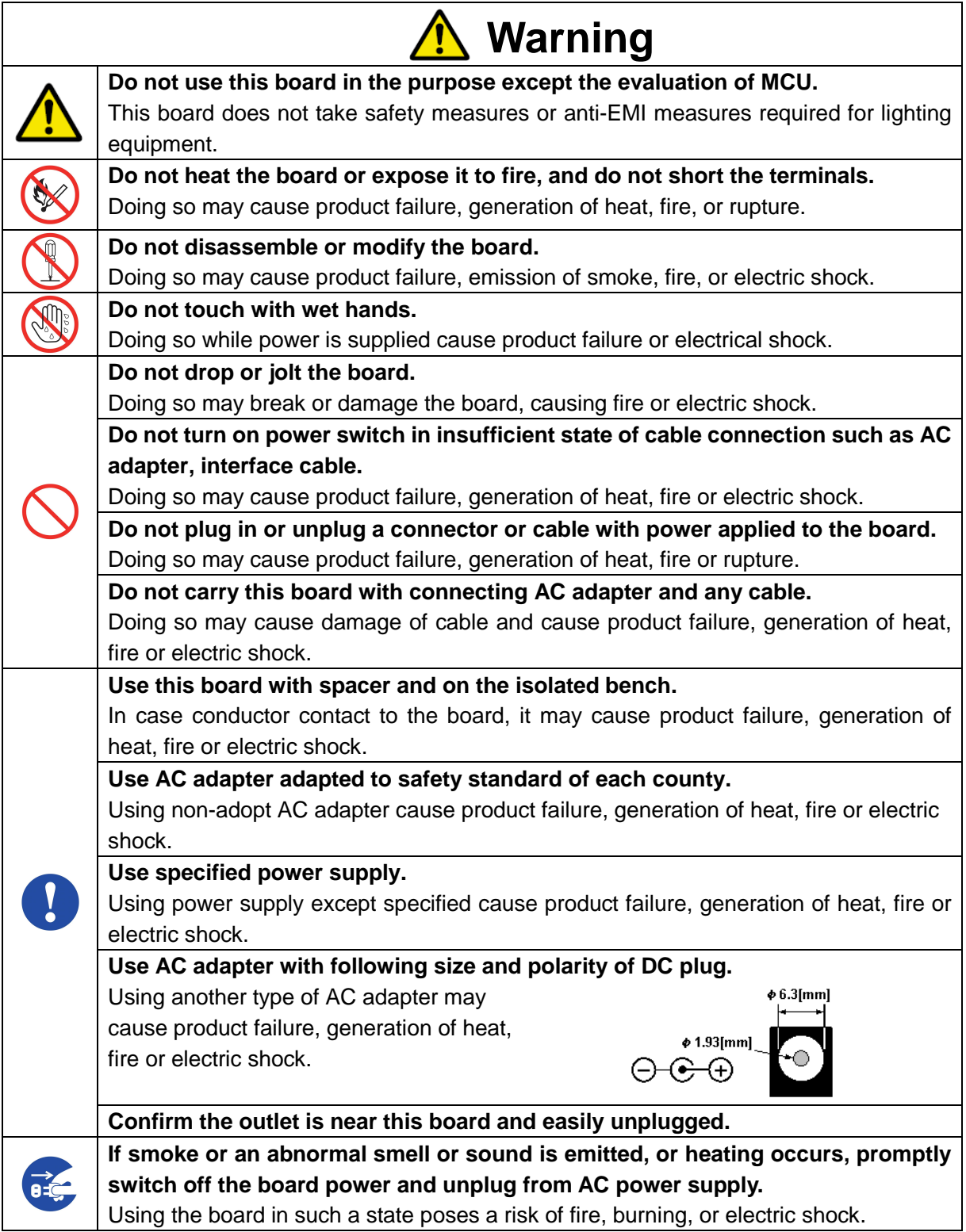

### **Cautions**

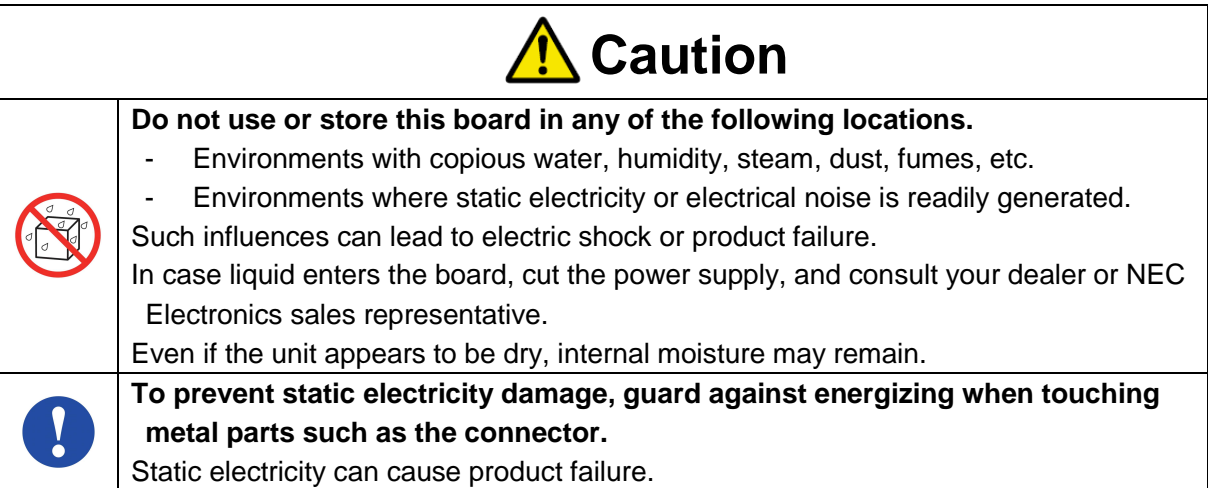

### **CONTENTS**

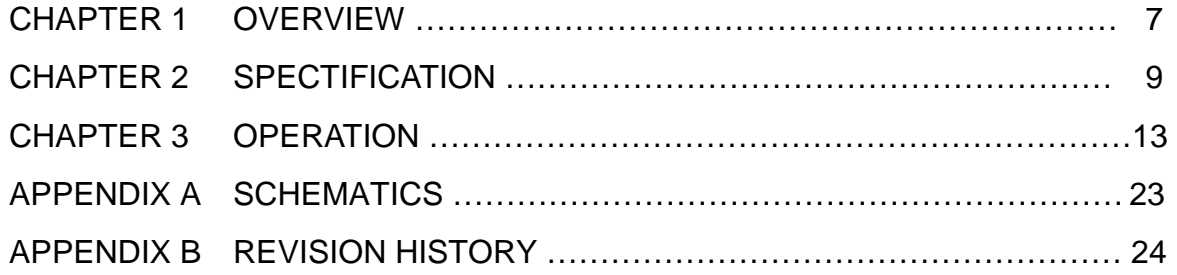

### **1. Overview**

 78K0/IA2 PWM Evaluation Board for HBLED is an evaluation kit for generating 4 channels 16bit PWM output using the 78K0/IA2 microcontroller.

This board can operate by DC5V power supply provided from AC adapter. Please prepare AC adapter by yourself. It is also possible to operate by using DC5V provided from "uPD168804 Buck converter HBLED evaluation board (EZ-0007)" to control high brightness LEDs on that board in case of using EZ-0007 connecting with this board. In this case, it is not necessary to use AC adapter.

 78K0/IA2 generates 4 channels of 16bit PWM output. It can control high brightness LEDs dimming. It can also control the evaluation board operating with analog input. When connecting with a Lighting Communication Master Evaluation Board (EZ-0008), LEDs can be controlled to dim with DMX512 protocol or DALI protocol.

#### **Figure 1. System setup example (RUN mode / DALI protocol control/power supply from EZ-0007)**

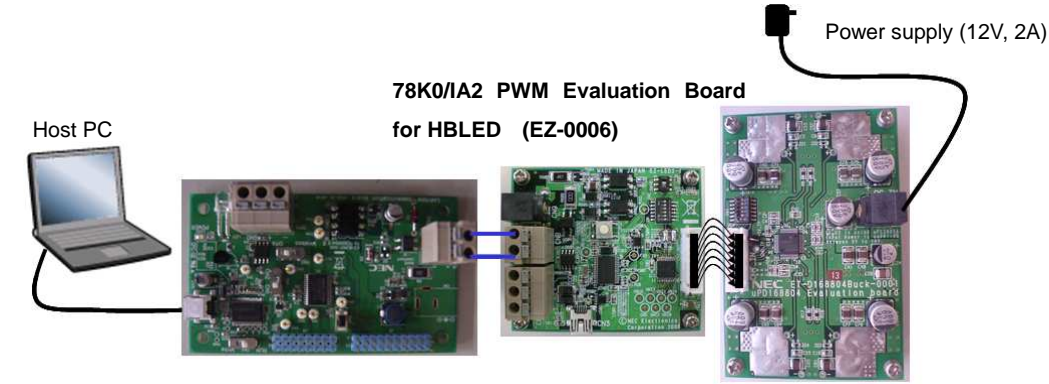

Lighting Communication Board (EZ-0008)

uPD168804 Buck converter HBLED Evaluation board(EZ-0007)

#### **1.1 Feature**

- ・ 4 channels 16bit PWM output generated by 78K0/IA2 microcontroller
	- $\blacktriangleright$ 5V supply voltage
- ・ 2 kinds of control interface supported
	- $\triangleright$ DMX512 protocol communication interface
	- $\blacktriangleright$ DALI protocol communication interface
- ・ Programming / On-chip debug supported

#### **1.2 Operation Mode**

・ PROG mode

Flash programming through the USB interface.

・ RUN mode

Two control interfaces are offered on this board.

- > DMX512 protocol control interface
- > DALI protocol control interface
- ・ On-chip debug mode

On-chip debug through the USB interface.

### **1.3 Related product information**

 As for the information of related products for this board, please see NEC Electronics Web site. URL **http://www.necel.com/micro/en/solution/lighting/index.html**

### **2. Specification**

This chapter described the specification of 78K0/IA2 PWM Evaluation Board for HBLED

#### **2.1 Appearance of the board**

The following figure shows the appearance of 78K0/IA2 PWM Evaluation Board for HBLED.

**Figure 2. Appearance of 78K0/IA2 PWM Evaluation Board for HBLED.** 

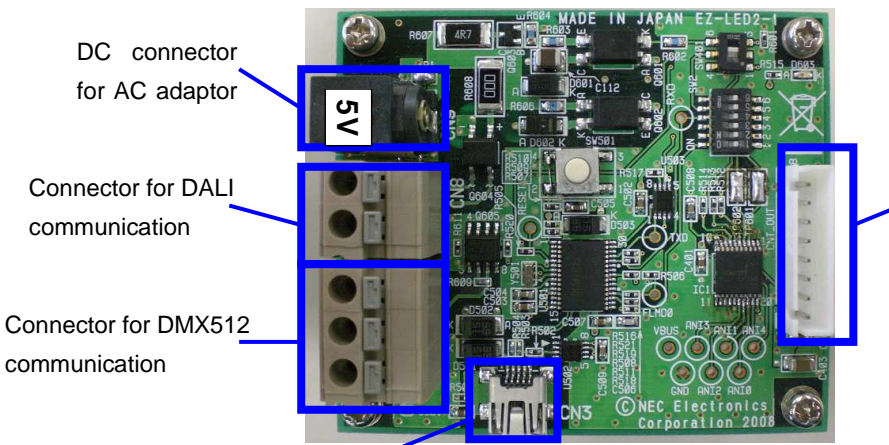

Connector for PWM output and 5V power supply (for EZ-0007 connection)

USB connector

**appearance**(**Top view**)

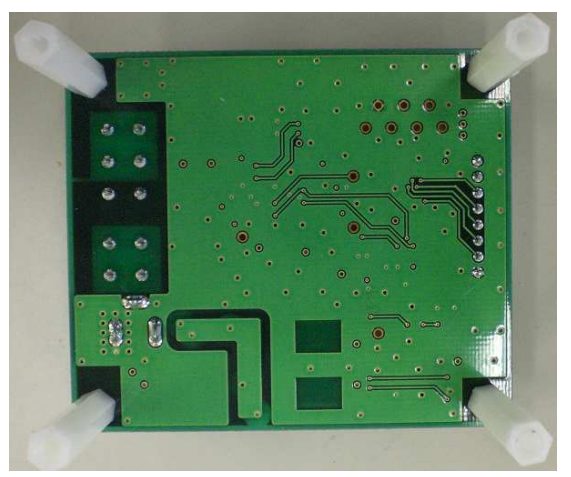

**appearance**(**Bottom view**)

Seal for specify DC5V power supply

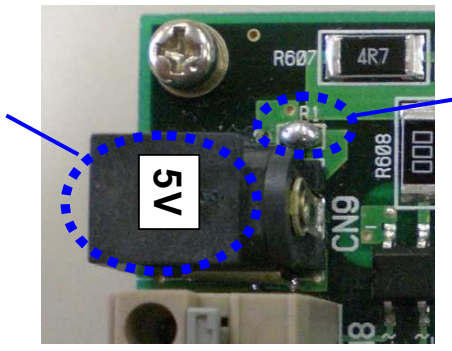

**DC connector** (**TOP view**)

Pad R1 for power supply selection Please short this pad when using AC adapter 5V

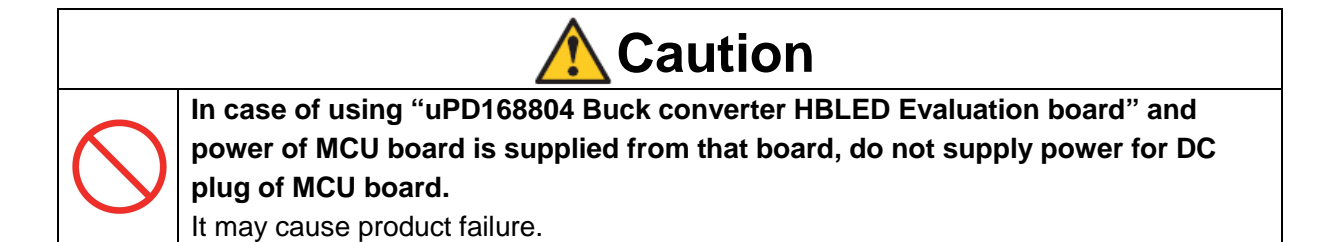

#### **2.2 Detail specification**

Board name : EZ-LED2-001

- Power supply : 5[V] 0.45[A]
- Microcontroller : 78K0/IA2 (uPD78F0754MC-CAB-AX)
- DC plug : Switchcraft RAPC722 (Center pin φ 1.93mm, Plug φ 6.3mm (max))

**Figure 3. Polarity and shape of DC plug** 

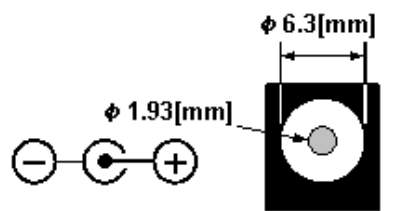

#### **2.3 Power supply**

The following AC adaptor or DC power supplier is recommended to be applied to 78K0/IA2 PWM Evaluation Board for HBLED

①DC power supplier from uPD168804 Buck converter HBLED Evaluation board(EZ-0007)

Connector: CN\_OUT of 78K0/IA2 PWM Evaluation Board for HBLED (EZ-0006)

#### ②AC Adaptor

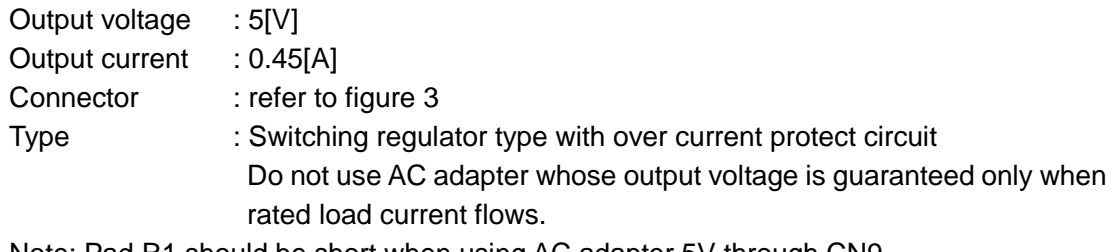

Note: Pad R1 should be short when using AC adapter 5V through CN9.

③DC power supplier

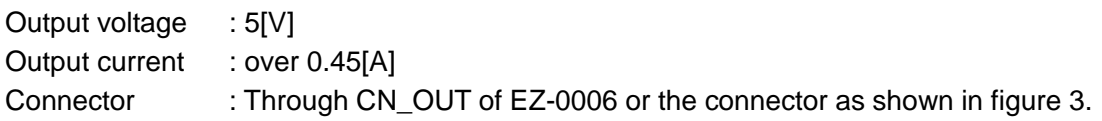

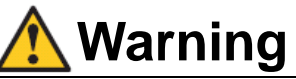

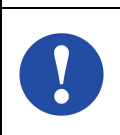

#### **Use AC adapter adapted to safety standard of each county.**

Using non-adopt AC adapter cause product failure, generation of heat, fire or electric shock.

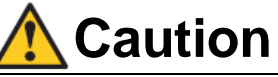

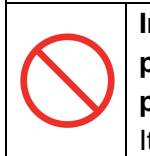

**In case of using "uPD168804 Buck converter HBLED Evaluation board" and power of MCU board is supplied from that board, do not supply power for DC plug of MCU board.**  It may cause product failure.

See Appendix A for schematic of 78K0/IA2 PWM Evaluation Board for HBLED

#### **2.4 Switch setting/Connector pin assign**

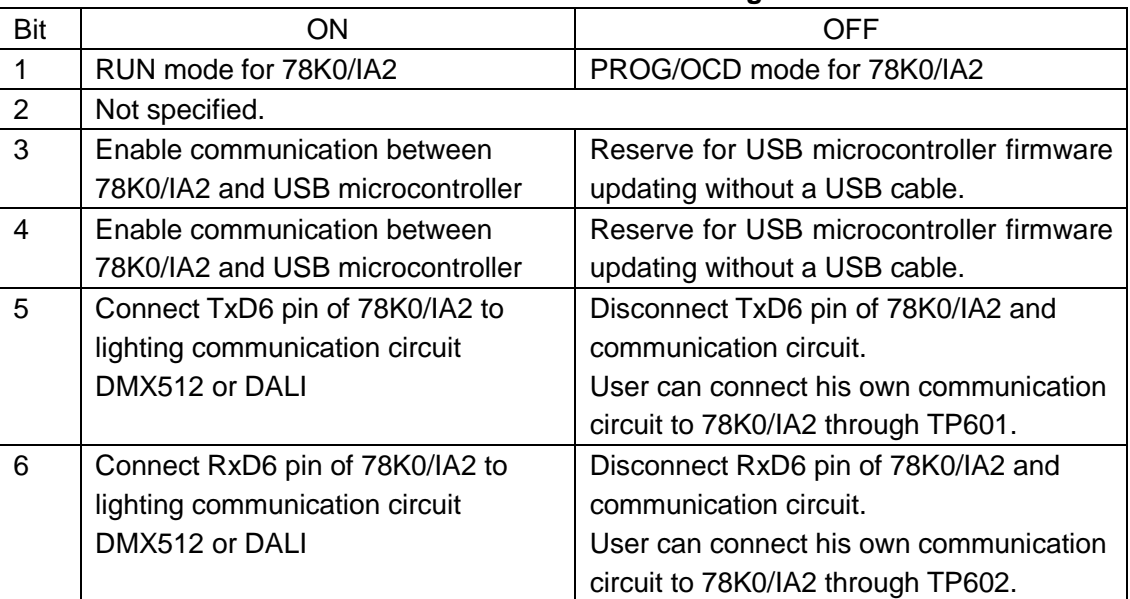

#### **Table1. DIP Switch SW2 setting**

#### **Table 2. Other Switches setting**

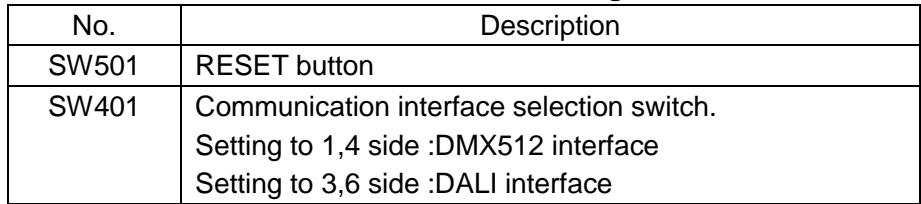

#### **Table3. Pin assignment of CN\_OUT**

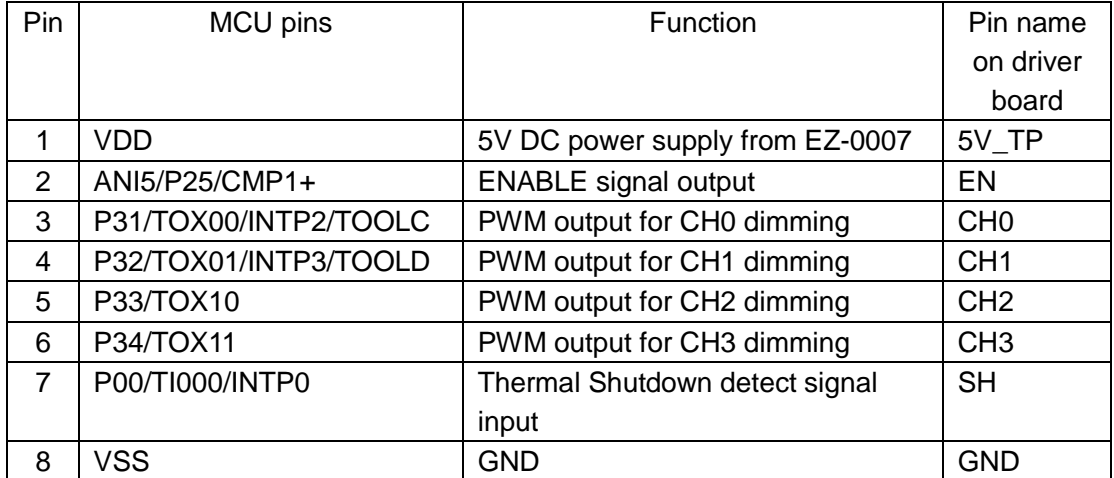

Note. To get 5V DC power supply from uPD168804 Buck converter HBLED Evaluation board, connect Pin 1 of CN\_OUT to the 5V\_TP of uPD168804 Buck converter HBLED Evaluation board.

### **3. Operation**

#### **3.1 Preparation**

#### **3.1.1 Driver installation**

Install the driver when connecting the 78K0/IA2 PWM Evaluation Board (EZ-0006) to the PC by using a USB cable for the first time.

- ① Download driver from following URL. URL **http://www.necel.com/micro/en/solution/lighting/download.html**
- ② When connecting this board to PC by using USB cable, "Found New Hardware Wizard" dialog box is displayed.

Select "Yes, now and every time I connect a device", and click [Next].

- ③ Select "Install from a list or specific location (Advanced)", and clock [Next].
- ④ Select "Include this location in the search" and then click [Browse] Specify the folder to which download files are saved, and click [Next]
- ⑤ Installation starts Click [Continue Anyway] while "Hardware Installation" dialog is displayed.
- ⑥ Click [Finish]. Installation is complete.

#### **3.1.2 Programmer installation**

Please install the programmer for 78K0/IA2 flash programming.

- ① Download programming software "WriteEZ3" and related parameter file from following URL. URL **http://www.necel.com/micro/en/solution/lighting/download.html**
- ② Decompress the downloaded pack.

#### **3.1.3 On-chip debugger and compiler installation**

Please install On-chip debugger and compiler if On-chip debug mode of this board is required to be used.

- ① Download integrated debugger "ID78K0-QB", NEC Electronics development tools "PM+","RA78K0", "CC78K0", and device file for the target device 78K0/IA2 microcontroller. URL **http://www.necel.com/micro/en/solution/lighting/download.html**
- ② Install "RA78K0". Project manager "PM+" will be installed automatically.
- ③ Install "CC78K0"
- ④ Install device file
- ⑤ Install "ID78K0-QB"

#### **3.1.4 Communication GUI installation**

To control the LED by DMX512 or DALI protocol, NEC Electronics offers Lighting communication board (EZ-0008) and GUI for easy evaluation.

About the lighting communication board (EZ-0008), please refer to Lighting Communication Master Evaluation Board (EZ-0008) Quick Start Guide (ZUD-CE-09-0018).

- ① Download DMX512 or DALI GUI from the following URL. URL **http://www.necel.com/micro/en/solution/lighting/download.html**
- ② Install the GUI for the communication protocol which is supposed to be used. For detail, please refer following User's Manual DALI master controller GUI User's Manual (U19607) DMX512 master controller GUI User's Manual (U19596)

#### **3.1.5 Sample programs**

NEC Electronics offers several sample programs for LED control of 78K0/IA2 PWM Evaluation Board for HBLED. Download the sample programs from the following URL for reference.

URL **http://www.necel.com/micro/en/solution/lighting/download.html**

#### **3.2 PROG mode**

#### **3.2.1 Start Programming**

- ① Set SW2.1 of this board to "OFF".
- ② Insert 5V power supply through DC plug or connector "CN\_OUT".
- ③ Connect this board to PC by using USB cable.

#### **Figure 4. Connection when programming to 78K0/IA2**

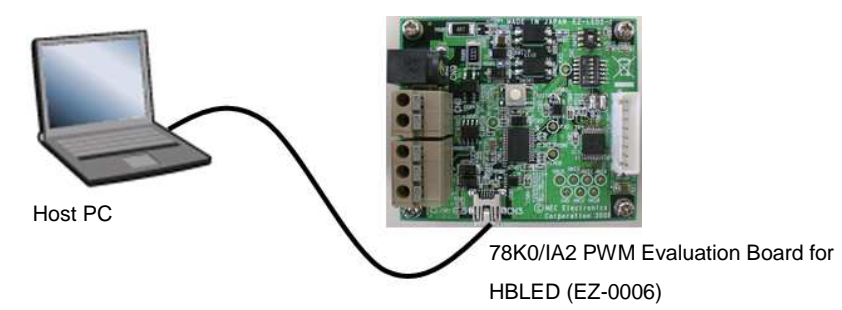

④ Start up "WriteEZ3"

**Figure 5. Main window of WriteEZ3** 

|         | diviteEZ3                                                                    |                                                                                                    |
|---------|------------------------------------------------------------------------------|----------------------------------------------------------------------------------------------------|
|         | File Device View Help                                                        |                                                                                                    |
| Toolbar | $\sim$                                                                       |                                                                                                    |
|         | >> FlashOpenning<br>Flash Open OK<br>>> ParameterFile Reading                | Device<br>Name:                                                                                                    |
|         | Success Read ParameterFile.<br>>> LoadFile Reading<br>Success read HEX file. | Firm Version:<br>ExtCode:<br>Vendor:                                                                                                    |
|         | >>COMMAND: Device Setup                                                      | Parameter file<br>78F0754<br>Name:<br>Format:<br>0419<br>Version:<br>V1.00<br>Processor Ver. 0203                                                |
|         |                                                                              | Load file<br>20PIN DMX.HEX<br>Name<br>2009/01/20 10:07:20<br>Date:<br>Chksum: 00DAh<br>000000h-003FFFh<br>Area :                                 |
|         |                                                                              | Connection to device<br>COM <sub>8</sub><br>Port:<br>125000<br>Speed<br>Chip<br>Range<br>Internal-OSC<br>Freq:<br>Multiply: 1.00<br>$\checkmark$ |
|         |                                                                              |                                                                                                    |
|         | Ready                                                                        | NUM                                                                                                    |

⑤ Click [Setup] to open the device setup dialog box. Select parameter file 78F0754.prm

Specify the COM port for communication between host PC and this board.

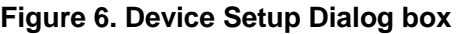

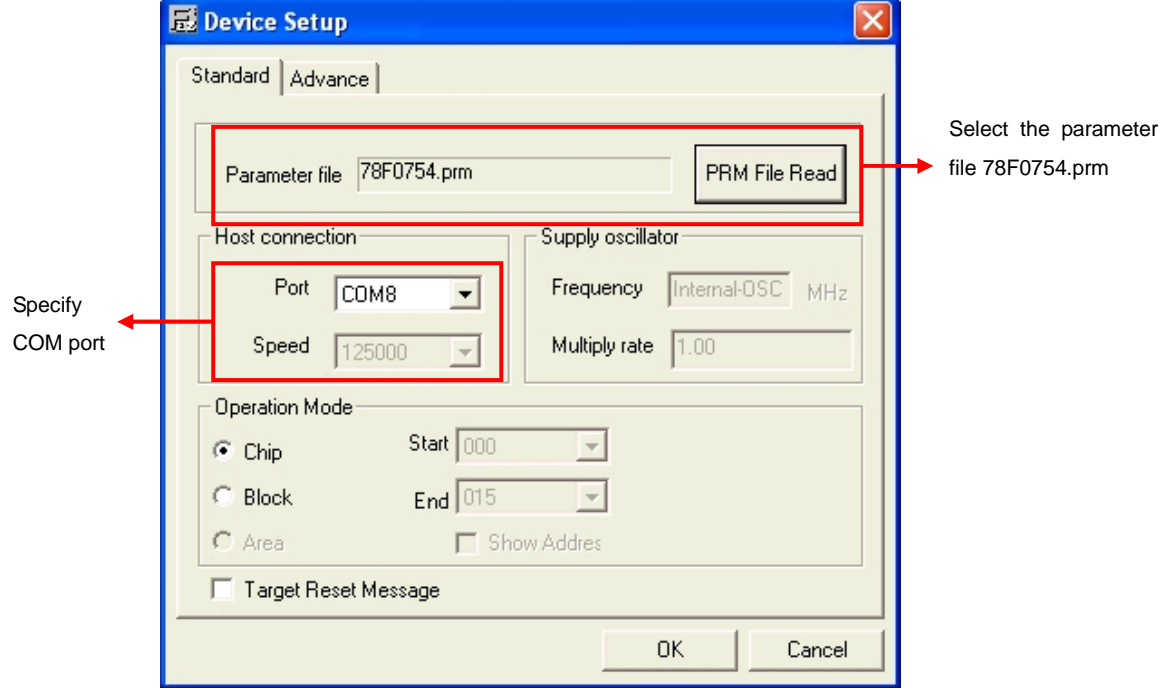

- ⑥ Click [Load] to select the hex file which is expected to be programmed.
- ⑦ Click [Autoprocedure] to do flash programming.
- ⑧ Close "WriteEZ3".
- ⑨ Disconnect the power supply and USB cable.

#### **3.3 Run mode**

#### **3.3.1 Generate PWM output to control LEDs by DMX512 protocol**

- ① Programming the Hex file supporting DMX512 protocol. Please refer **3.2 Programming mode** for programming.
- ② Confirm bit 1, 5 and 6 of SW2 are set to "ON", and SW401 is set to "1,4" side.
- ③ Connect this board to uPD168804 Buck converter HBLED Evaluation board (EZ-0007) through CN\_OUT.
- ④ Connect this board and Lighting communication master board (EZ-0008) or your own master for DMX512 through DMX512 interface CN7

#### **Figure 7. Example of connection for DMX512 protocol control (RUN mode)**

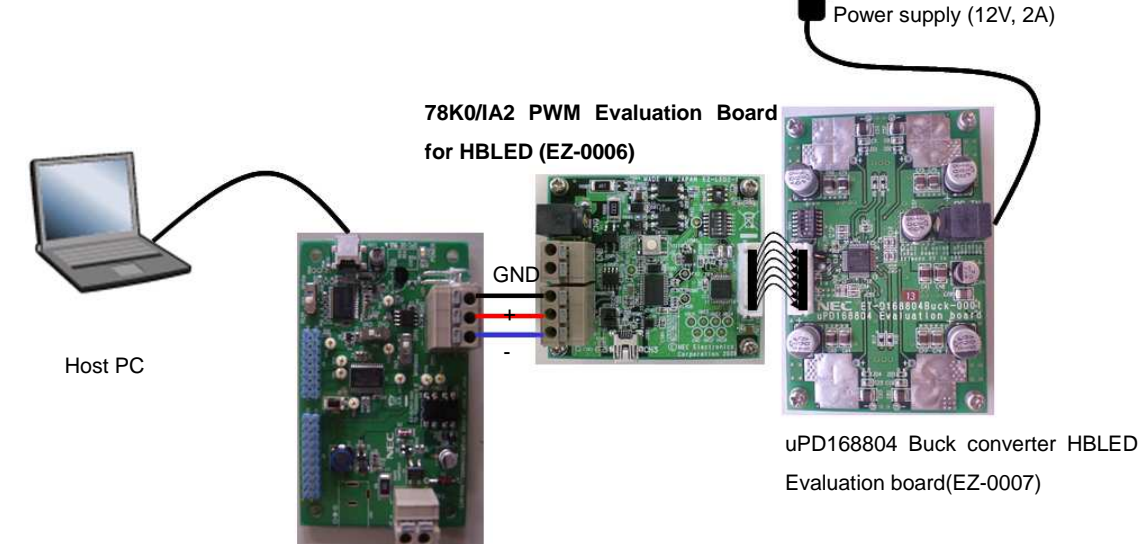

Lighting Communication Board (EZ-0008)

- ⑤ Provide DC 12V to uPD168804 Buck converter HBLED Evaluation board (EZ-0007)
- ⑥ Send DMX512 codes to slave by DMX512 Master Controller GUI or your own software.
- ⑦ Disconnect the DC power from DC plug when finished evaluation.
- ⑧ Disconnect this board and communication master board.
- ⑨ Disconnect this board and uPD168804 Buck converter HBLED Evaluation board.
	- Note1: To find details of DMX512 Master Controller GUI, please refer to User's Manual of DMX512 Master Controller GUI (U19596).
	- Note2: To find details of uPD168804 Buck converter HBLED Evaluation board, please refer to User's Manual of uPD168804 Buck converter HBLED Evaluation board (RK-UD-09-0062)

Note3: In the sample hex file released on web, the DMX512 communication data is defined as following.

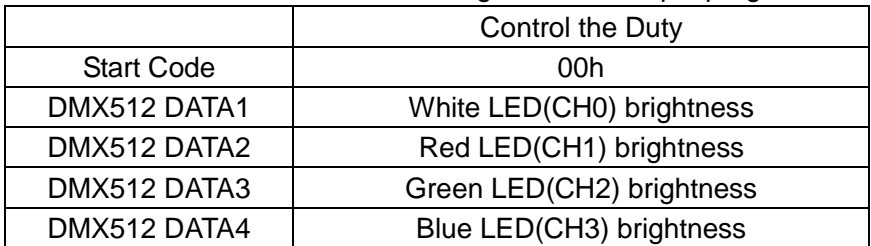

Table 5:DMX512 data assignment in sample program

Since this sample defined 28 dimming steps, the target step is calculated from DMX512 data as the following equation: target step =  $data*28/256$ .

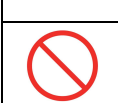

 $\bigwedge$ **Warning** 

**Do not plug in or unplug a connector or cable with power applied to the board.**  Doing so may cause product failure, generation of heat, fire or rupture.

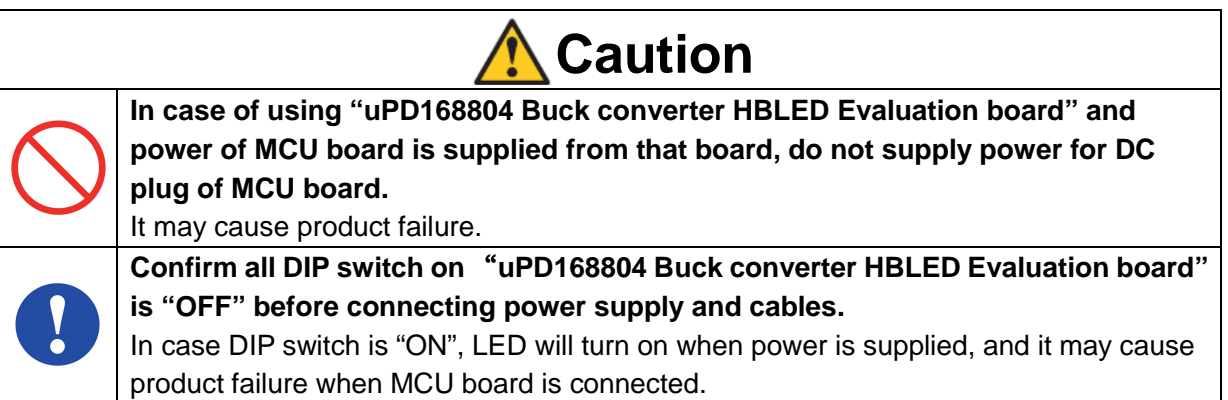

#### **3.3.2 Generate PWM output to control LEDs by DALI protocol**

- ① Programming the Hex file supporting DALI protocol. Please refer **3.2 Programming mode** for programming.
- ② Confirm bit 1, 5 and 6 of SW2 are set to "ON", and SW401 is set to the "3,6" side.
- ③ Connect this board to uPD168804 Buck converter HBLED Evaluation board (EZ-0007) through CN\_OUT.
- ④ Connect this board to Lighting communication master board (EZ-0008) or your own master for DALI through DALI interface CN8.

#### **Figure 8. Example of connection for DALI protocol control (RUN mode)**

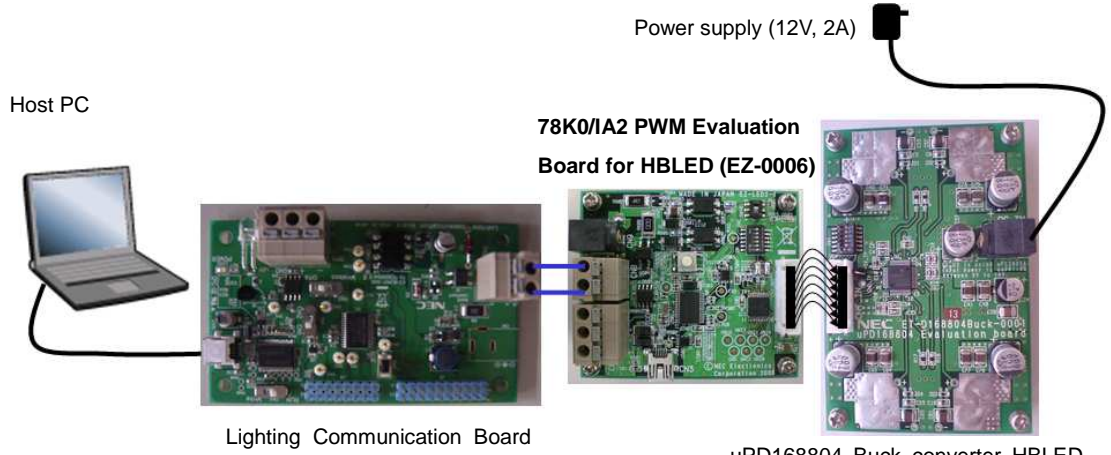

(EZ-0008)

uPD168804 Buck converter HBLED Evaluation board(EZ-0007)

- ⑤ Provide DC 12V to uPD168804 Buck converter HBLED Evaluation board (EZ-0007)
- ⑥ Send DALI codes to slaves by DALI Master Controller GUI or your own software.
- ⑦ Disconnect the DC power from DC plug when finished evaluation.
- ⑧ Disconnect this board and the master board.
- ⑨ Disconnect this board and uPD168804 Buck converter HBLED Evaluation board.
	- Note1: To find details of GUI, please refer to the User's Manual of DALI Master Controller GUI (U19607).
	- Note2: To find details of uPD168804 Buck converter HBLED Evaluation board, please refer to User's Manual of uPD168804 Buck converter HBLED Evaluation board (RK-UD-09-0062)

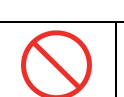

**Warning** 

**Do not plug in or unplug a connector or cable with power applied to the board.**  Doing so may cause product failure, generation of heat, fire or rupture.

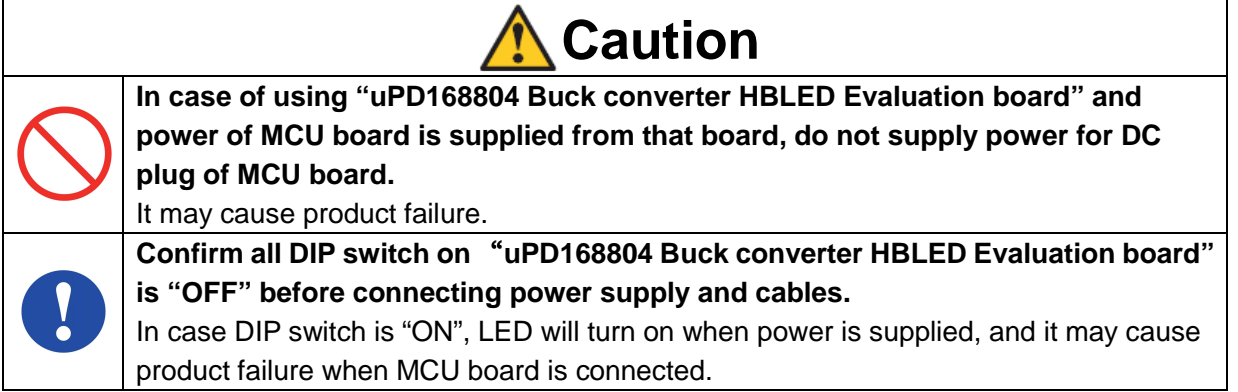

#### **3.3.3 Generate PWM output for your own evaluation**

- ① Programming the Hex file for your own evaluation
- ② Confirm bit1, 5 and 6 of SW2 are set to "ON".
- ③ Connect this board to your own evaluation board.
- ④ Provide DC 5V through CN9
- ⑤ Disconnect the DC power from DC plug when finished evaluation.

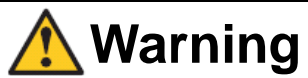

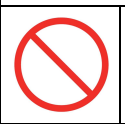

**Do not plug in or unplug a connector or cable with power applied to the board.**  Doing so may cause product failure, generation of heat, fire or rupture.

#### **3.4 On-chip Debug mode**

- ① Set bit 1 of SW2 to "OFF", and confirm bit 3 to 6 of SW2 are set to "ON".
- ② Connect this board to host PC with USB cable.
- ③ Provide DC 5V to this board.
- ④ Start up debugger ID78K0-QB. For details of debugger operation, please refer to the User's Manual of debugger.
- ⑤ Close ID78K0-QB when finished on-chip debug.
- ⑥ Disconnect the power supply
- ⑦ Disconnect the USB cable.
- ⑧ Disconnect all other cables including communication cable for DMX512 or DALI.
	- Note: To use on-chip debug function, some area of the 78K0/IB2 microcontroller must be secured. When using NEC Electronics compiler RA78K0, CC78K0, area can be secured by setting the linker option. To use the on-chip debug function, check the check box"On-chip debugger [-go]".

If the pseudo RRM function is not expected to be used, 256 bytes should be secured.

**Figure 9. Linker option setting** 

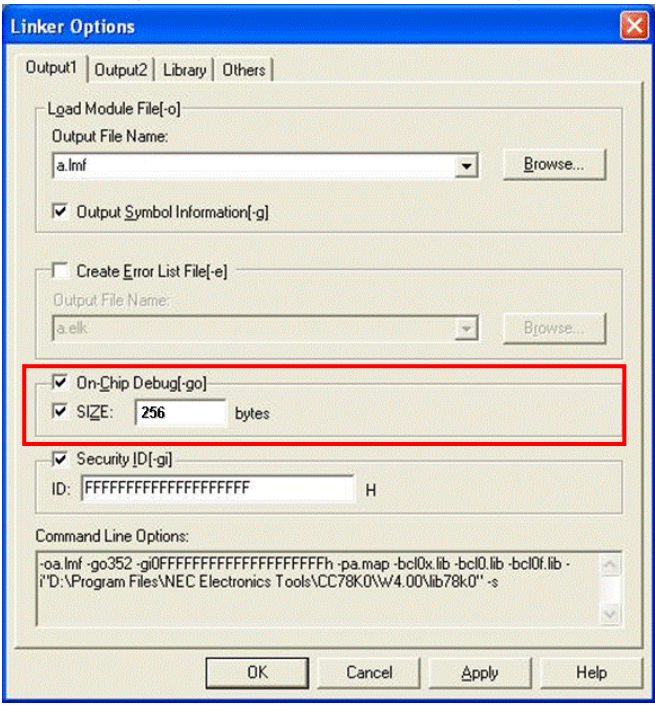

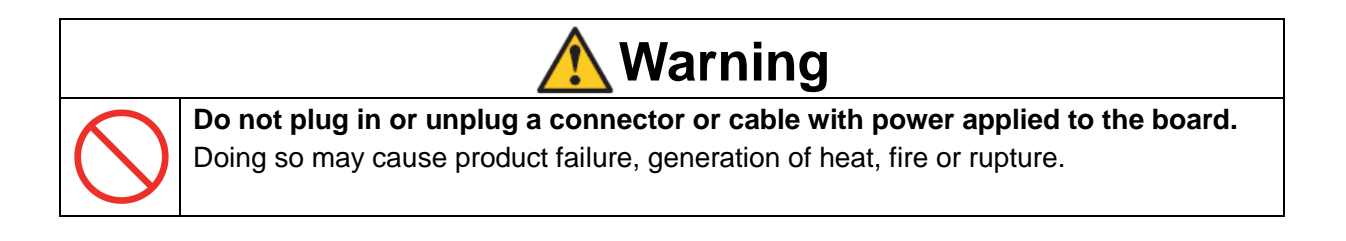

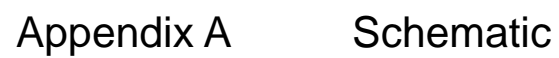

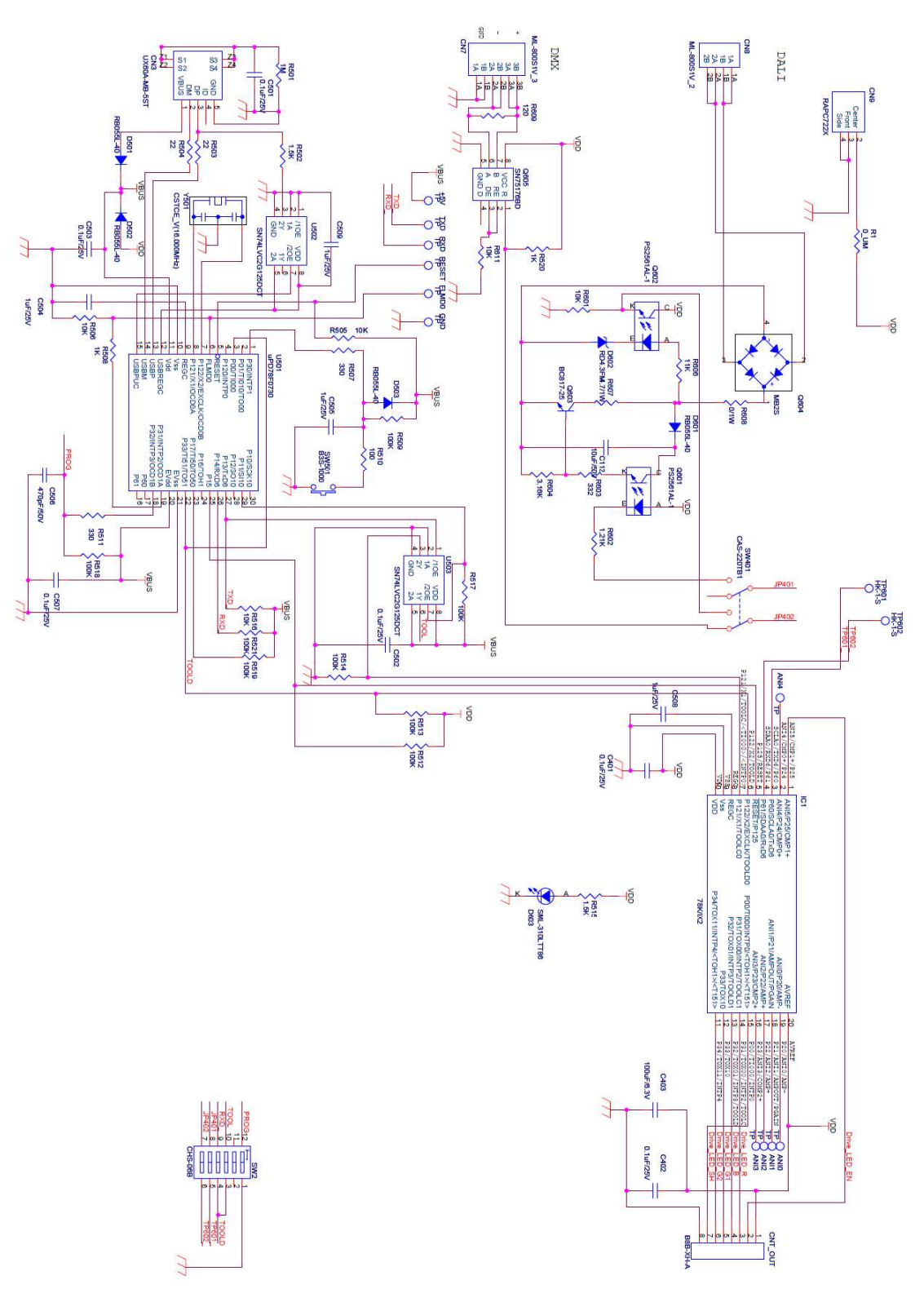

### Appendix B Revision History

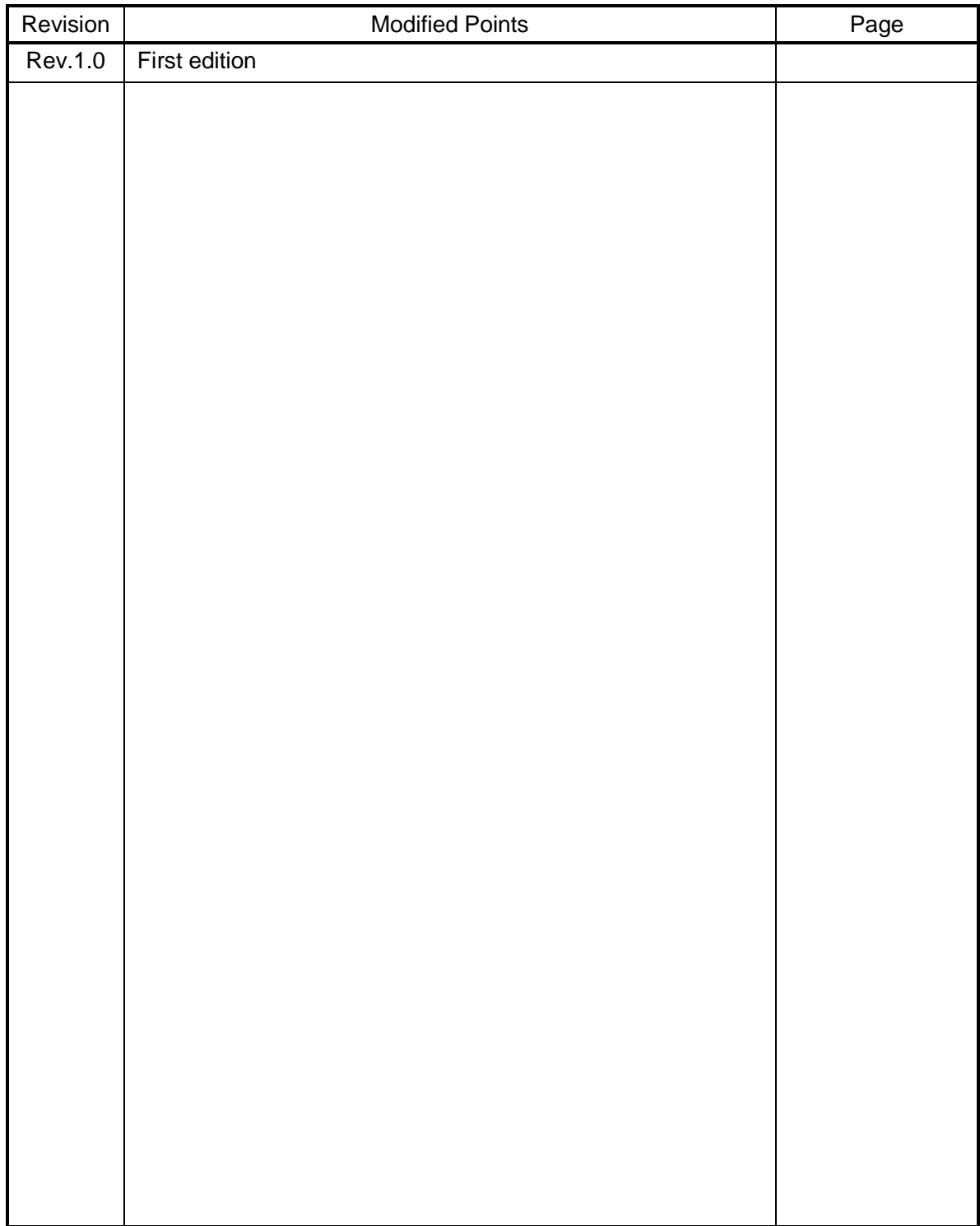

### **For further information, please contact:**

#### **NEC Electronics Corporation**

1753, Shimonumabe, Nakahara-ku, Kawasaki, Kanagawa 211-8668, Japan Tel: +81-44-435-111 http://www.necel.com/

[Technical Support] Multipurpose Microcomputer System Division, NEC Electronics Tel: +81-44-435-9452

Data Published March 2009